## **How to Post Assignments to Your Portfolio**

In order to submit any of your assignments using LiveText you will first need to attach the documents/images for the assignment into your portfolio. Assignments that are not inside of your portfolio cannot be assessed by your instructor. These step-by-step directions will show you exactly how to attach and submit your assignments correctly.

**My Work** 

1. Login to your LiveText account.

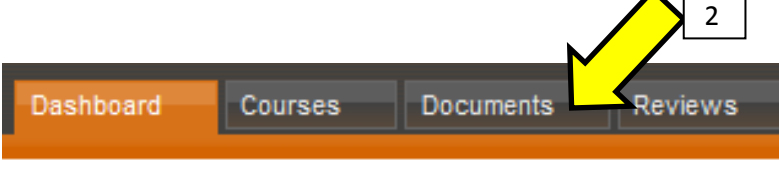

- 2. Click the 'Documents' Tab located in the upper left part of your screen.
- 3. A list of documents will appear. Select your portfolio (Teacher Education Portfolio) It may have the name of your major included in it.

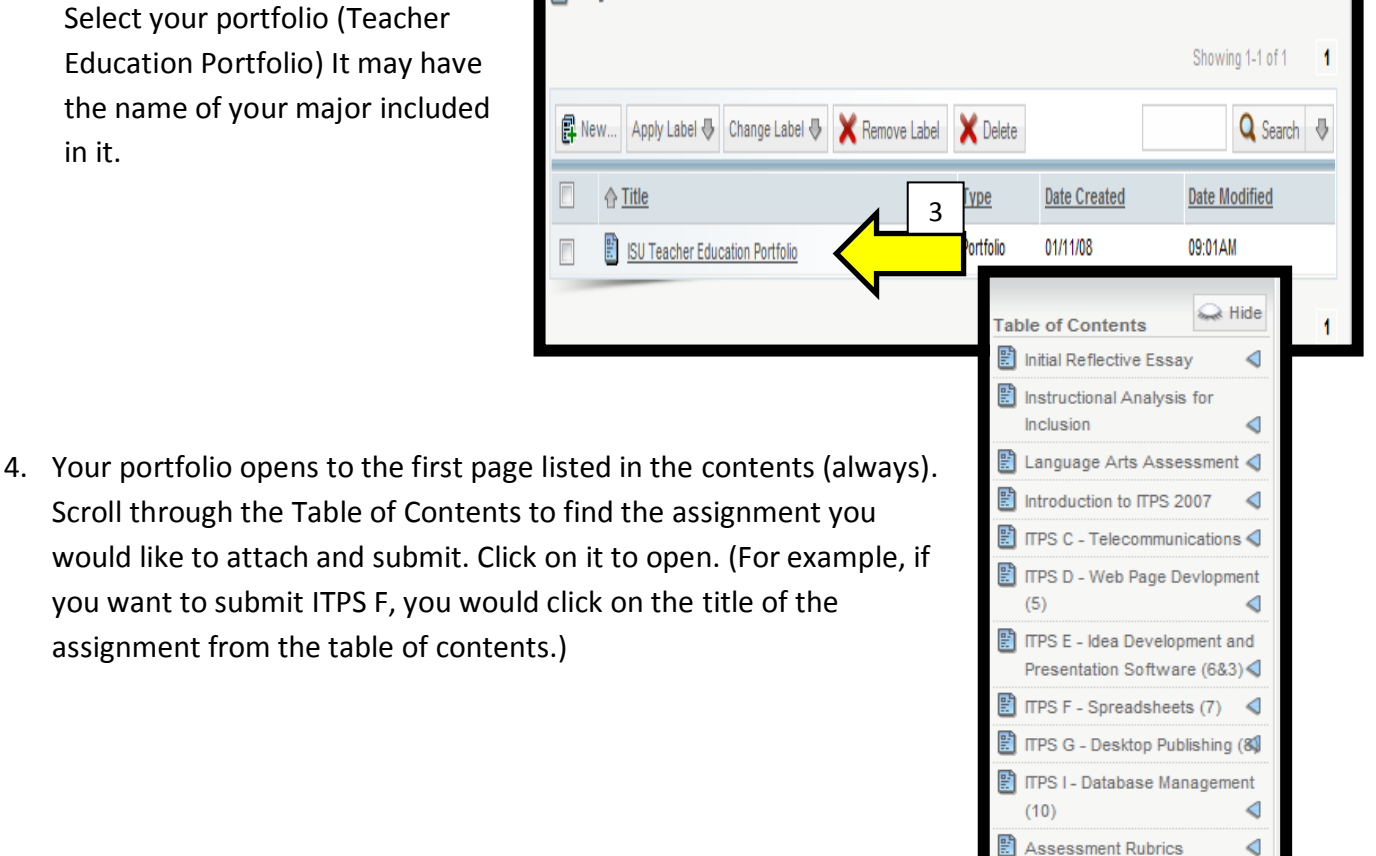

5. Scroll down past the directions for the assignment and you will find a section(s) specifically for your assignment. The section(s) will be labeled something similar to 'Student-Evidence' or 'My Work'.

- 6. Click on the edit button on the right hand side of the 'Student Evidence' section.
- 7. The three tabs at the top of the page will allow you to:

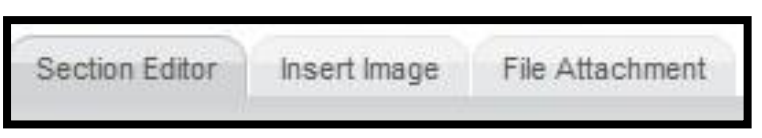

- Copy and paste text into the section editor
- Insert images
- Attach your files

## **Section Editor**

7a. Copy (**CTRL+C)** and paste (**CTRL+V)** or type directly into the text editor the text for your assignment.

\*\*Remember, if the assignment does not have any text (a spreadsheet or power point) do not tr to copy and paste it into the section editor.

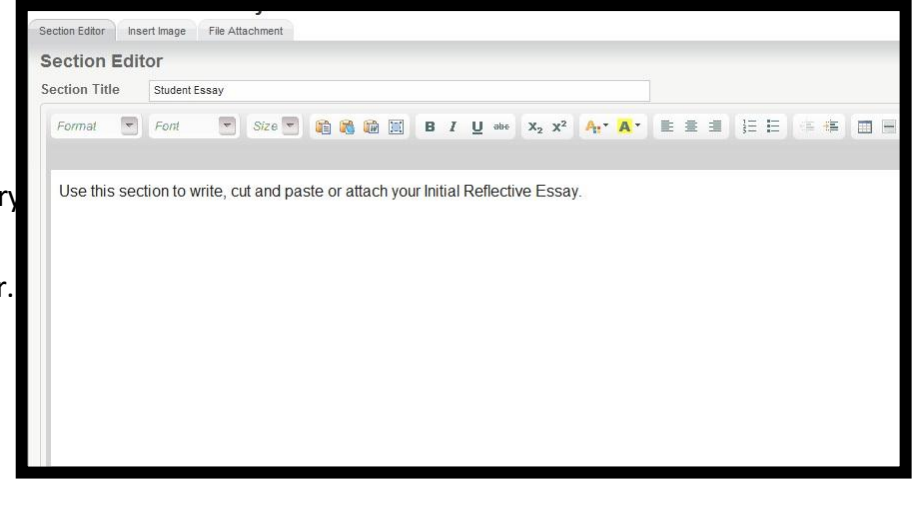

## **Insert Images**

8. Click on the **Insert Image** tab to insert an image (picture or screenshots) corresponding with your assignment.

8a. Click the 'Upload New File' button

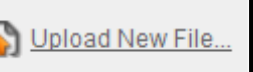

8b. Click the 'Browse' button and select the file/image you want to insert.

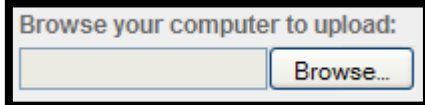

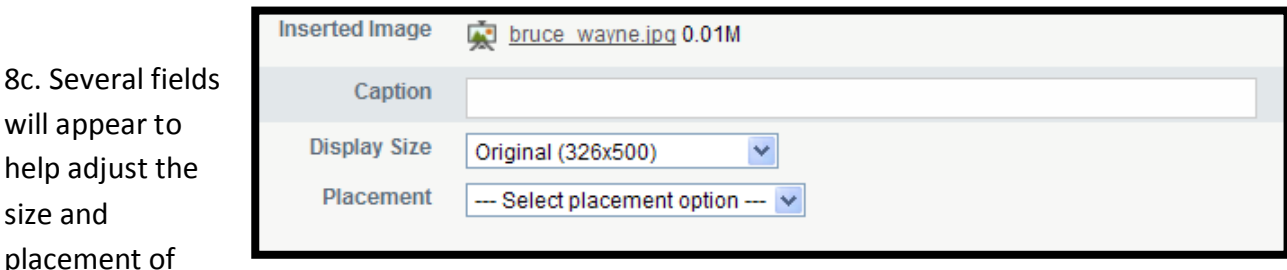

your images. The best image size for assignment with a lot of text content is Medium, placement to the right of text. For assignments with short text content (rationale) choose a larger image size and be creative with the placement of the image. Be sure to cite your images if they do not belong to you and or provide information about what the picture portrays in the caption field.

## **File Attachment**

LiveText allows you to attach up to **10** different files. (documents, audio, videos, and images)

9. Next, click the '**File Attachment'** tab at the top to upload your assignment document.

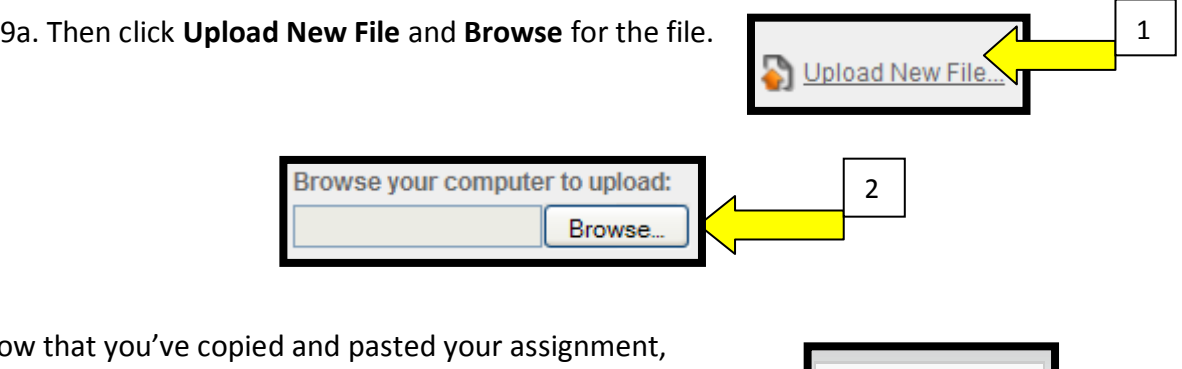

10. Now th inserted an image, and attached the file, click the '**Save and Finish'** button on the upper right hand side.

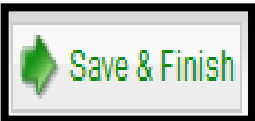

\*\*Don't forget to view this corresponding video, **How to Post Assignment in Your Portfolio**, to receive step-by-step instructions and more assistance, located at [www.coe.ilstu.edu.](http://www.coe.ilstu.edu/)